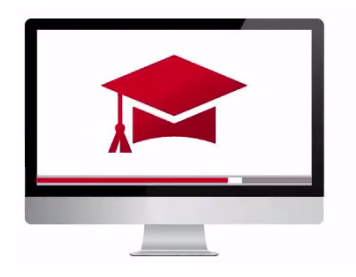

## Traders' Academy **Online Courses**

InteractiveBrokers

## **Setting Fees and Configuring Fee Templates – Study Notes**

In this lesson, we will show you how to configure client fees. There are a few ways to configure fees for a client, here are a couple of options:

- When sending a prospect an account invitation, you can set fees manually or use a client fee template;
- or, choose to configure fees later when the client is onboarded.

## Configuring Fees

Let's look at the invitation situation first.

- On the Contact page, select a prospect by using the (i) icon, then click the icon on the top right to send an application invite.
- Next, choose fully or semi-electronic.
- The next page will ask you if you'd like to use a fee template.

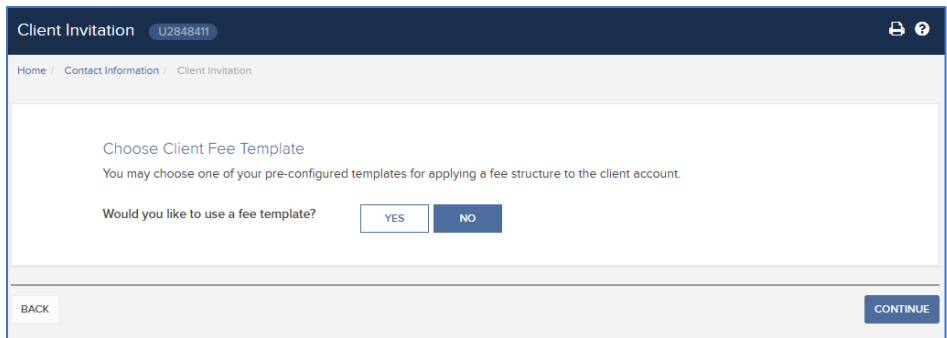

- The use of templates allows you to easily maintain different fee schedules for multiple client accounts.
- We'll walk through adding a fee template shortly, so I will select No.

Now I can configure fees that will be charged for managing my client's account.

Click on the pull-down menu to view the selections.

- The invitation can also be sent with a fee schedule marked as 'Do not charge any fees for managing this account' as a placeholder. And when the client is approved and onboarded, the fees can be configured later.
- When you click on the item 'Charge fees for managing this account,' five choices appear.
- These are not necessarily either-or choices; Advisors may charge clients according to the net liquidation value of an account, flat fees, performance fees and trading fees.
- By checking the box to the left of any method, Advisors may further configure rules for setting fees.

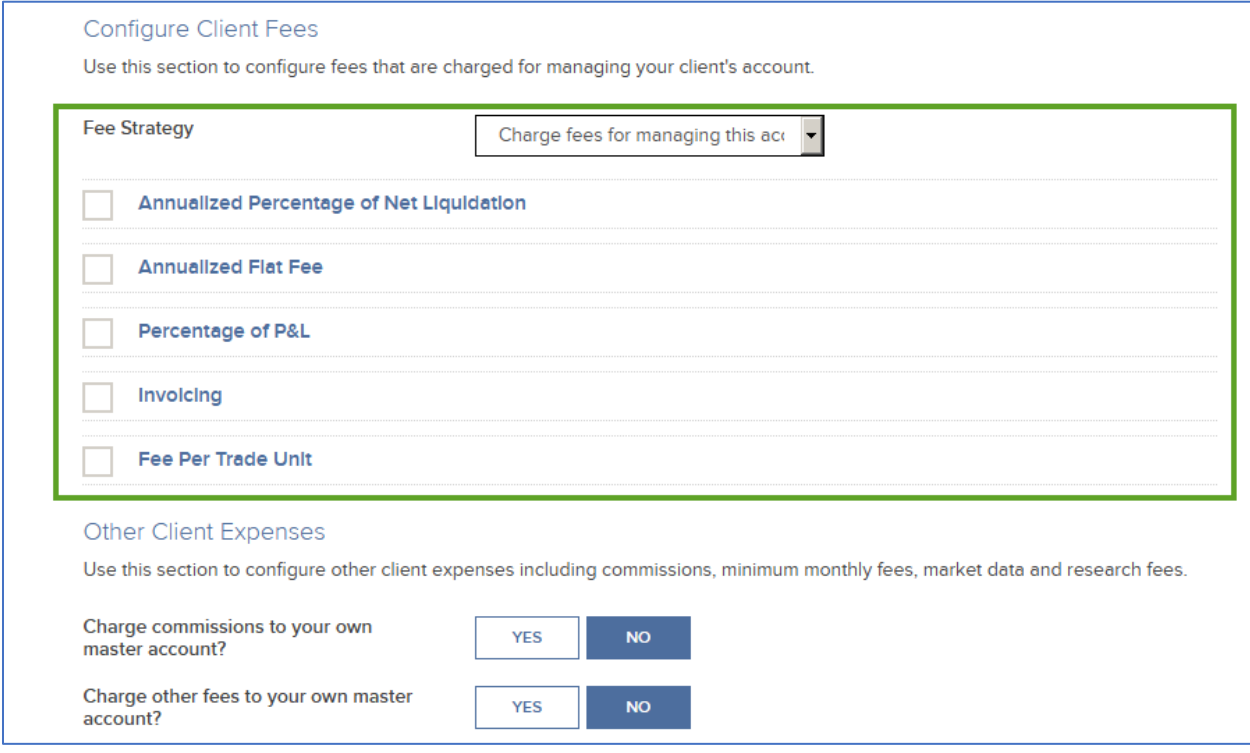

**Annualized Percentage of Net Liquidation** – When checked, the Advisor may select one of two Types: Blended or Fixed. When selected, a Fixed percentage requires the user to choose the frequency of calculation and to enter a percentage value. When Blended is selected, the Advisor must select the frequency of calculation but is able to set a percentage fee to different levels for NAV. For example, the Advisor may choose to set a higher fee on smaller amounts under management. By default, there are two NAV levels, but additional levels may be configured using the Add sign.

**Annualized Flat Fee** – When charging the client a flat fee, select the time period over which the charge will be incurred and enter a dollar value in the Amount input field.

**Percentage of P/L** – Performance fees can also be set. This time when choosing the period from the Applied selection dropdown menu, two additional fields will display beneath the percentage input field. Go ahead and enter the percentage to charge - let's say 5%. This means that you will charge the client 5% of profits. But the software enables Advisors to configure a Performance Threshold and / or a HighWater Mark. If you change the selection to Yes for the Performance Threshold, determine whether

to use a fixed mark, or to measure against one of the many available benchmarks listed. For example, by selecting the S&P 500 index from the list, you will only collect that 5% of client's profits should your performance on the client's behalf exceed that of the S&P 500 index.

By selecting the Type as Fixed, you must enter a percentage value that must be exceeded before the stated profits would be calculated for collection.

The HighWater Mark settings enable Advisors to look back across X number of periods and determine whether to prorate fees when client withdrawals are considered and to configure for previous losses.

**Invoicing** – Checking the Invoicing box enables Advisors to establish maximum fees for a billable period or set maximum fees as a percentage of net liquidation value. Start by determining the applicable invoicing cycle as either monthly or quarterly. Then enter a maximum dollar amount in the first field or a percentage value in the lower field.

**Fee Per Trade Unit –** Advisors may charge a fee per trade by configuring this section. When this box is checked, products on which fees may be charged per trade unit are displayed. These are FX, Futures, Options and Futures and Single Stock Futures. Click on one of the categories and select from the products displayed. For example, I can select FX and choose the Australian dollar (AUD) – once done, I then click Save. In order to charge the client when Aussie currency trades are made, I click on Continue and input the desired values. These include ticket charges, minimum and maximum values and absolute or percentage markups. Users must input a value for at least the absolute or percentage markup fields before continuing. Complete the per trade unit section where applicable for remaining products and categories.

**Other Client Expenses** - Use the Other Client Fees section to configure other client expenses, including commissions, minimum monthly fees, market data and research fees. Then click continue.

The message screen will show you that you have finished.

**To save some time, you may create multiple fee templates to select from when sending invitations to clients.** 

## Creating Client Fee Templates

• To create a client fee template, click the Fee Administration tab, then **Configure Fee Templates**.

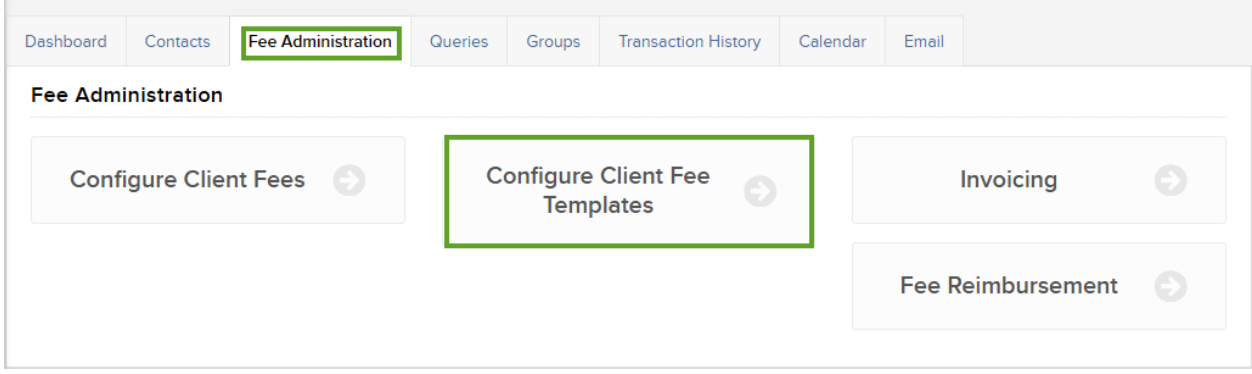

- If you are a new advisor (i.e., you just opened your account), there will be a blank default client fee template, which you can configure with your own fee schedule.
- You can modify the default template, but you **cannot** delete it.
- Click the **+** icon.
- If you have more than one saved template, you can mark one of them as the default template.
- If you do mark one of your own templates as the default template, the template named Default remains in the system and the client's accounts previously assigned to the named Default template will still be assigned to it.
- Name your template. As we discussed earlier, set your fees and invoicing limits in the fields provided.

To view, edit or delete a client fee template:

- Click the **Fee Administration tab > Configure Client Fee Templates**
- Click the **blue information (i)** icon to view a saved template
- Click the **blue arrow icon** to apply your saved template to client accounts
- Click **Edit Accounts** to select the client accounts the fee template will be applied to

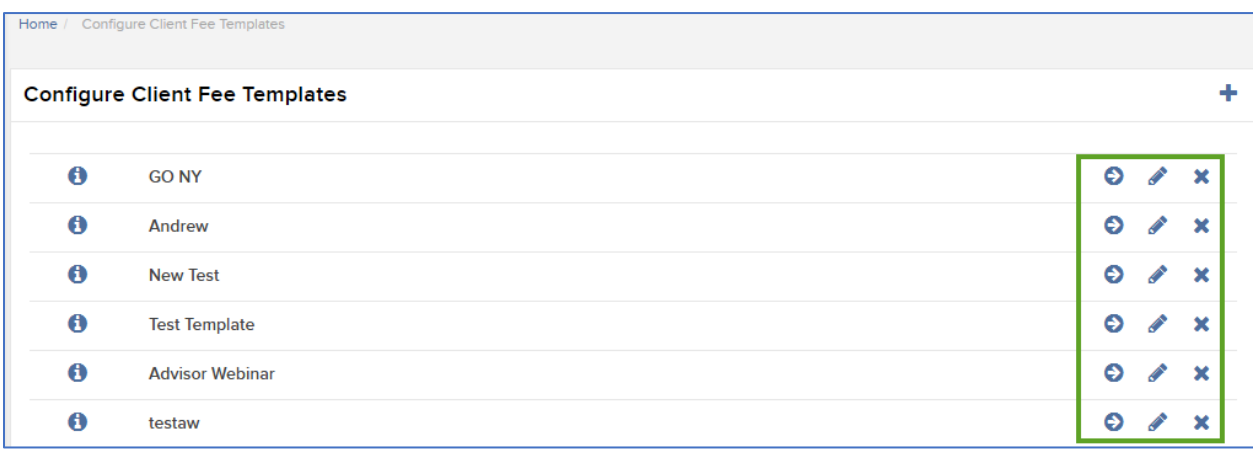

- Lastly, if you want to configure a fee for a particular account or group of accounts, then on the Fee Administration page, click Configure Client Fees.
- Selected account numbers display across the top of the screen and appear as light blue pills. To recall the account picker, click one of those pills.
- An Account picker will display to the right of the screen. Use the search bar or filters to locate the **client** whose Fees you wish to configure**.**

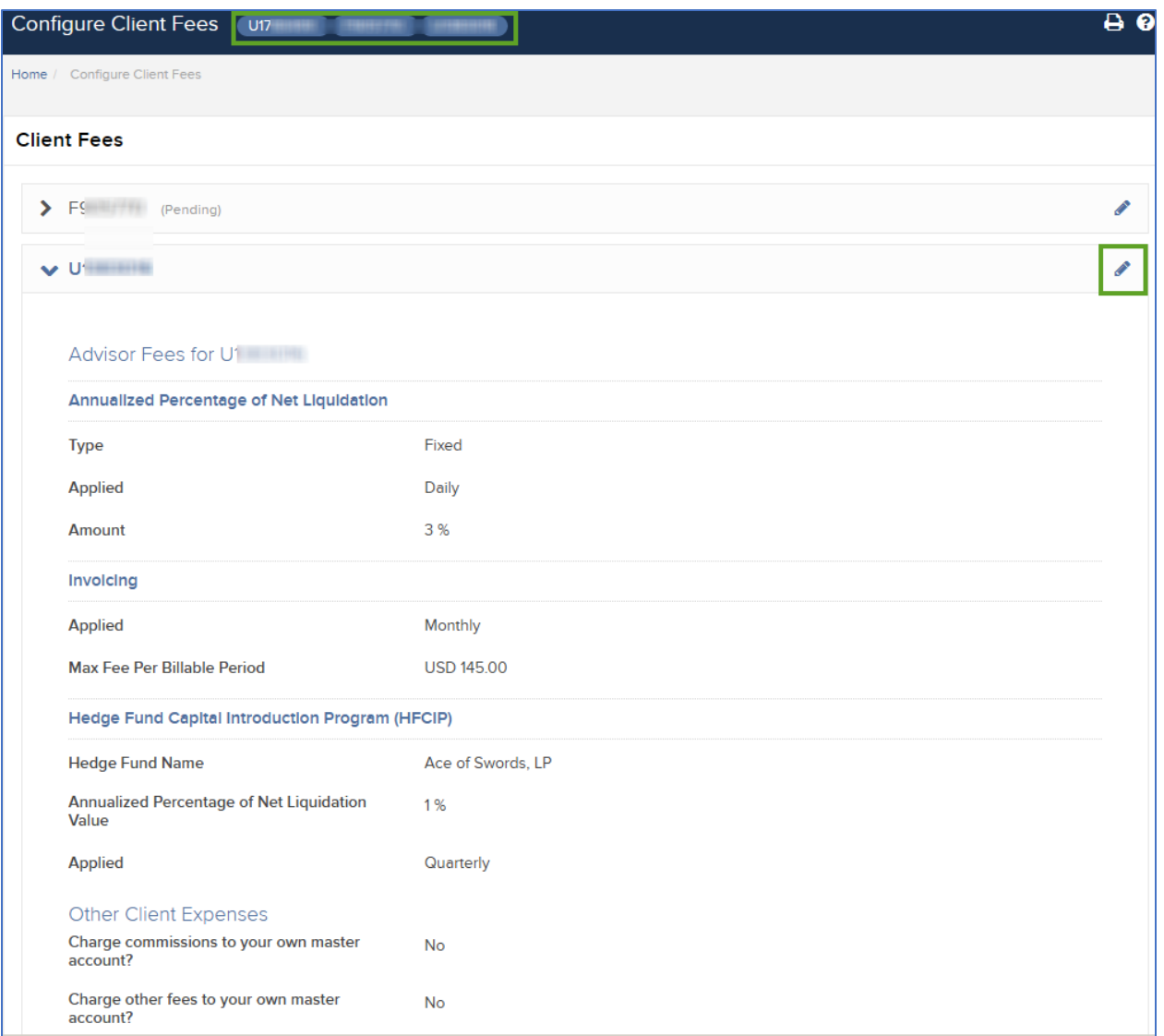

- Client Fees for an account display on the page. Use the icon to the right to review and make changes. Click Continue at the bottom to return to the client, and click the Home button to return to Fee Administration.
- You can also view the client's fees in the client's profile. Just click on the gear icon to review and configure.

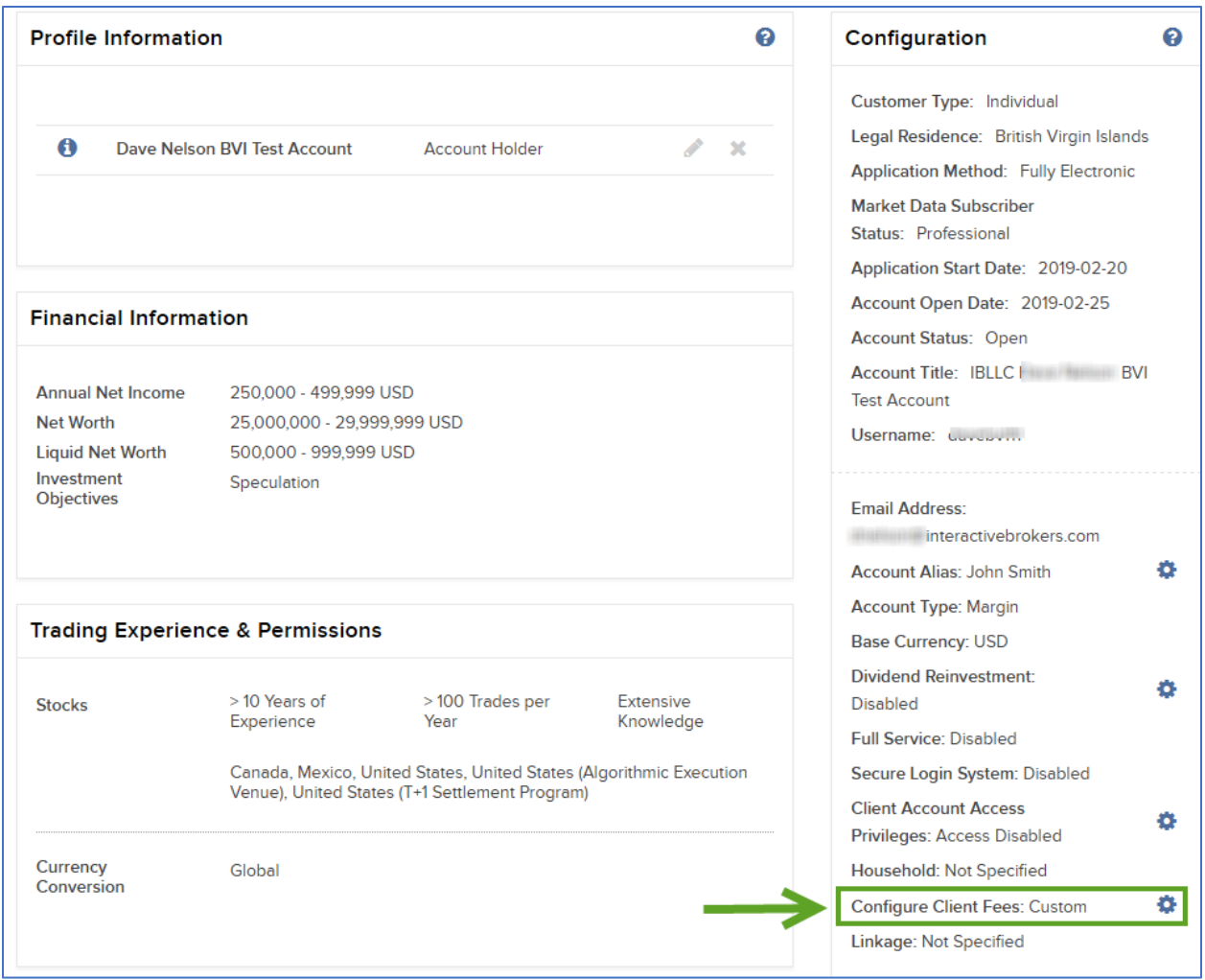

Any stock, options or futures symbols displayed are for illustrative purposes only and are not intended to portray recommendations.

Trading on margin is **only for sophisticated investors** with high risk tolerance. You may lose more than your initial investment. For additional information regarding margin loan rates, see ibkr.com/interest

Options and Futures are not suitable for all investors. The amount you may lose may be greater than your initial investment. Before trading options read the "Characteristics and Risks of Standardized Options". Before trading futures, please read the CFTC Risk Disclosure. Copies of these disclosures are available at ibkr.com

There is a substantial risk of loss in foreign exchange trading. The settlement date of foreign exchange trades can vary due to time zone differences and bank holidays. When trading across foreign exchange markets, this may necessitate borrowing funds to settle foreign exchange trades. The interest rate on borrowed funds must be considered when computing the cost of trades across multiple markets.

Security futures involve a high degree of risk and are not suitable for all investors. The amount you may lose may be greater than your initial investment. Before trading security futures, please read the Security Futures Risk Disclosure Statement. For a copy visit ibkr.com

Hedge Funds are highly speculative, and investors may lose their entire investment.